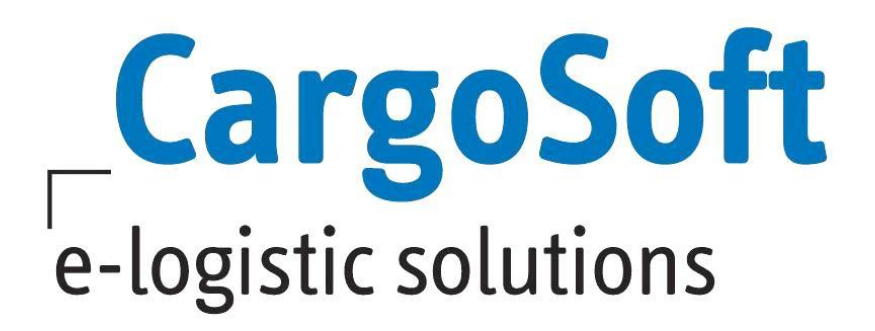

# **TMS Release Informationen Version 7.6.3**

Nachfolgend informieren wir Sie über die allgemeinen Anpassungen in der TMS Version 7.6.3.

**Autor Version Erstellt am Sprache Dateiname Dokumentenversion** CargoSoft Team QM TMS 7.6.3 7. Juni 2019 Deutsch D\_Release Informationen TMS Version 7.6.3.docx 3

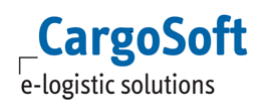

# <span id="page-1-0"></span>**Inhaltsverzeichnis**

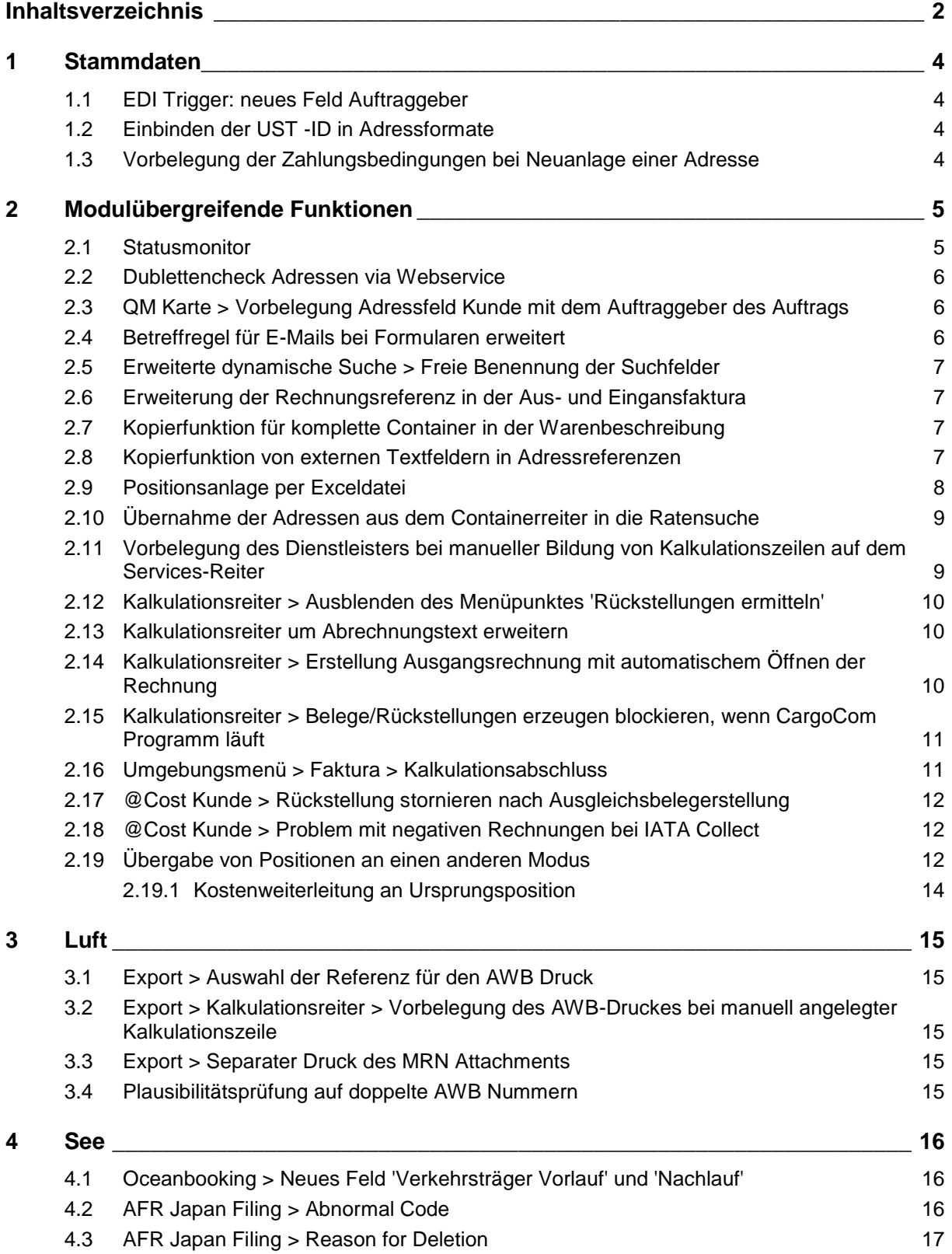

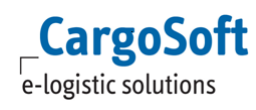

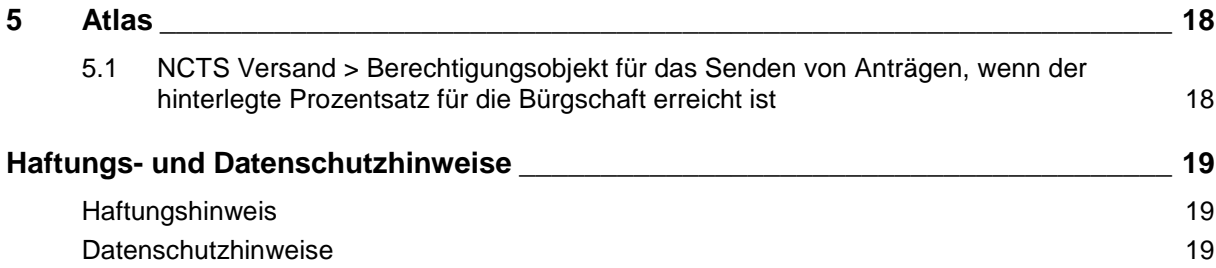

# <span id="page-3-0"></span>**1 Stammdaten**

# <span id="page-3-1"></span>**1.1 EDI Trigger: neues Feld Auftraggeber**

Die Übertragung von TMS-Sendungsdaten an das eTracking kann nun auch abhängig von dem Auftraggeber erfolgen.

Hierzu wurden die Felder Kontoart und Auftraggeber in den STAMMDATEN > ADMIN > EDI > EDI TRIGGER aufgenommen. [9036]

# <span id="page-3-2"></span>**1.2 Einbinden der UST -ID in Adressformate**

In die Adressformate unter STAMMDATEN > ADRESSEN > ADRESSFORMAT kann nun das Feld **Ust-ID Nr.** eingebunden werden. [8829]

# <span id="page-3-3"></span>**1.3 Vorbelegung der Zahlungsbedingungen bei Neuanlage einer Adresse**

In den STAMMDATEN > FIRMA > FAKTURA ist ein neuer Reiter hinzugekommen: **Vorbelegungen**. Hier können nun, wie aus den Adressstammdaten heraus bekannt, Zahlungsbedingungen eingetragen werden.

Wird eine neue Adresse angelegt, werden diese Zahlungsbedingungen auf dem Fibu-Reiter automatisch vorbelegt. [8521]

# <span id="page-4-0"></span>**2 Modulübergreifende Funktionen**

#### <span id="page-4-1"></span>**2.1 Statusmonitor**

Um Sendungsstatus positionsübergreifend überwachen zu können, wurde im Menü Umgebung der STATUSMONITOR eingebunden.

Dieser kann mit der Berechtigung STATUSMONITOR aufgerufen werden.

Die im Standard ausgelieferte Suchmaske kann, über die Funktionen im Lokalmenü, individuell angepasst werden. Die Ergebnisspalten sind fest definiert.

In der Ergebnisübersicht sind alle zu den Suchkriterien gefundenen Positionsnummern ersichtlich. Status auf Shipmentebene werden zuerst angezeigt. Danach werden Status auf Containerebene aufgeführt.

Über eine Ausklappfunktion (Plus) können dann die Details des jeweiligen Containers aufgerufen werden. Es sind dann alle Status pro Container nach Statusdatum (Tatsächliches Datum) absteigend sortiert ersichtlich.

Sofern Status auf Shipmentebene in die Sicht der einzelnen Container integriert werden sollen, kann in der Suche der Haken im Feld 'Shipmentstatus auf Containerebene' gesetzt werden.

Per Doppelklick auf eine Positionsnummer kann der Auftrag direkt geöffnet werden.

Der Statusmonitor kann zusätzlich auch im Dashboard eingebunden werden. Hierfür ist die Berechtigung DYN\_SUCHE\_STATUS erforderlich.

Im Zuge der Implementierung des Statusmonitors wurde auch das Statushandling im Auftrag selbst optimiert.

Auf dem Hauptreiter "Status" werden alle Statusmeldungen des Auftrages (aller Container) angezeigt. Per Lokalmenü gibt es die Möglichkeit z.B. nach Containernummer zu gruppieren. Die Ansicht wechselt somit auf eine Anzeige pro Container.

Die Sortierung erfolgt standardmäßig absteigend nach Statusdatum (Tatsächlichem Datum). Die hier angezeigten Statusarten werden in den Stammdaten unter Admin > Statusarten > Statusarten hinterlegt. In den Statusarten wird unterschieden, ob es ein Status auf Container- oder auf Shipmentebene (Auftragsebene) ist.

Werden Status manuell angelegt, können nun Referenzen oder auch das Feld Referenztyp gefüllt werden.

Im unteren Bereich wurde die Referenztabelle aus dem Reiter EDI-Status eingebunden, welche ebenfalls, im Falle eines manuell erfassten Status, editierbar ist.

In den STAMMDATEN > ADMIN > STATUSARTEN ist das Feld **Statusampel** hinzugekommen, welches ermöglicht für jede Statusart festzulegen ob es sich um einen positiven oder negativen Status handelt.

Es sind die Werte Grün (positiv), Gelb und Rot (negativ) wählbar. Die Werte sind Einträge in der Stammdatentabelle codes\_t mit Art = AMP.

Im Reiter Status des Auftrags als auch im Statusmonitor werden die jeweiligen Status dann durch ein entsprechend farbiges Symbol gekennzeichnet.

In den STAMMDATEN > ADMIN > STATUSARTEN ist das Feld **Transportrelevant** hinzugekommen. Dieses Flag steuert später ggf. die Übertragung ans eTracking (noch nicht implementiert) und ist in der Suchmaske des Statusmonitors auswählbar, um die operativen Statusarten von den Statusarten die nur intern verwendet werden filtern zu können. [8494]

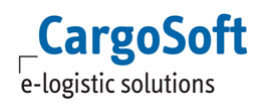

# <span id="page-5-0"></span>**2.2 Dublettencheck Adressen via Webservice**

Es ist nun möglich einen Dublettencheck für Adressen via Webservice vorzunehmen. Das bedeutet, dass der Dublettencheck nun Datenbankunabhängig ist.

**Die alte Funktion des Dublettenchecks (nur für Informix-DB) ist ab dieser Version nicht mehr aktiv!**

Um den Dublettencheck via Webservice nutzen zu können, muss ein Zugang (sofern noch nicht vorhanden) bei SATIS über CargoSoft beantragt werden.

SATIS generiert die erforderlichen Zugangsdaten, welche dann vom CargoSoft GLA Team in der Datenbank hinterlegt werden.

Hier wird auch der CustomerCode vorgegeben, welcher dann im TMS in den URL-Stammdaten zusammen mit der URL hinterlegt wird.

Zusätzlich müssen die TMS Adressen einmal initial an den Webservice übertragen (über ein EDI Service).

Im TMS sind folgende Stammdaten relevant:

**Firma > Allgemeine Firmenparameter > Specials > Dublettencheck:** Hierüber wird die Funktion aktiv geschaltet.

**min Übereinstimmung:** Hier wird der Mindestwert angegeben, ab welchem der Dublettencheck ein Duplikat meldet. (Beispiel: 70,00 für 70%)

#### **Admin > Urls**

Hier wird ein Eintrag mit dem Type Mc "DUPLICATE\_SERVICE" benötigt. An diesen Eintrag gehören eine URL, unter welchem der Webservice erreichbar ist und ein CUSTOMER mit einem customer-code.

Wird nun eine neue Adresse neu angelegt, wird im Hintergrund geprüft, ob womöglich eine Dublette vorhanden ist. Beim Speichern oder Wechseln des Reiters erscheint ein Popup-Fenster in welchem die gefundenen Adressen inkl. Übereinstimmungswert gelistet werden.

Mit dem Button "Adresse speichern" wird die Adresse trotzdem angelegt.

Mit dem Button "Speichern abbrechen" wird der aktuelle Speichervorgang abgebrochen und die Adresse wird nicht angelegt.

<span id="page-5-1"></span>Wenden Sie sich für die kostenpflichtige Einrichtung des Webservice an CargoSoft. [9111]

#### **2.3 QM Karte > Vorbelegung Adressfeld Kunde mit dem Auftraggeber des Auftrags**

In der QM Karte der Position wird das Adressfeld 'Kunde' nun mit dem Auftraggeber der Position vorbelegt. [9688]

# <span id="page-5-2"></span>**2.4 Betreffregel für E-Mails bei Formularen erweitert**

Im Niederlassungsstamm als auch im Formularestamm können nun weitere Platzhalter verwendet werden. Hierbei handelt es sich um:

**- [CONTN]:** Mit diesem Platzhalter werden alle Containernummer aus der Warenbeschreibung gezogen.

**- [AGREF]:** Mit diesem Platzhalter wird die erste Referenz der Auftraggeberadresse gezogen. [8886]

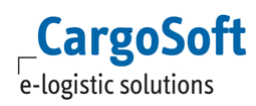

# <span id="page-6-0"></span>**2.5 Erweiterte dynamische Suche > Freie Benennung der Suchfelder**

Die Labels in der dynamischen Suche können nun individuell angepasst werden.

Hierfür wurde im Bereich der Suchfelder der Lokalmenüeintrag **Label bearbeiten** hinzugefügt. Es öffnet sich ein Fenster in welchem alle aktuell vorhandenen Suchfelder mit dem dazugehörigen Label aufgelistet werden. Hier kann nun im Feld **Alternativtext deutsch** und **Alternativtext englisch** ein Label umbenannt werden.

Der **--> Button** kann dafür verwendet werden, den ursprünglichen Labeltext wieder herzustellen. Der **=> Button** vor Alternativtext deutsch und Alternativtext englisch kann dazu verwendet werden, alle ursprünglichen Labeltexte wiederherzustellen.

Über die Auswahl des Dropdowns kann eine Maske aus dem Maskeneditor geladen werden, worin bereits umbenannte Labels enthalten sind.

Wird eine Maske ausgewählt, werden die Labelzeilen verdoppelt. In der ersten Zeile stehen nach wie vor die Original-Labelnamen.

In der zweiten Zeile werden die gefundenen umbenannten Labels aus dem Maskeneditor angezeigt. Mit einem Klick auf den **--> Button** können die Suchmaskenlabel ebenfalls umbenannt werden.

Mit einem Klick auf den **=> Button** hinter dem Dropdown können alle angepassten Maskeneditorlabels übernommen werden.

Speichern Sie die Änderung mit einem Klick auf den **OK**-Button.

Speichern Sie anschließend die Sucheinstellungen, um die Labels für die Suche zukünftig so umbenannt vorzufinden. [6573]

# <span id="page-6-1"></span>**2.6 Erweiterung der Rechnungsreferenz in der Aus- und Eingansfaktura**

Die Erfassung von Rechnungsreferenzen wurde auf 100 Zeichen erweitert. Die Einstellung in Firma > Faktura > Eingangsfaktura: 'Max Länge Referenz' wird nach wie vor beachtet.

Im Speditionskonto auf dem Reiter Leist.Statistik wird das Feld Referenz nun angezeigt. In allen Datawindows wurde die Feldlänge entsprechend angepasst. [8755]

# <span id="page-6-2"></span>**2.7 Kopierfunktion für komplette Container in der Warenbeschreibung**

Im Lokalmenü der Warenbeschreibung im Auftrag und Serviceauftrag gibt es nun die Funktion **'Container kopieren'**.

Die Kopierfunktion wird nur ausgeführt, sofern es sich wirklich um einen Container handelt. Es kann nur ein Container zur Zeit kopiert werden. Die Container-Nummern werden im kopierten Datensatz (eaware t.zeichen und eawarecont t.container\_nr) mit einem Bindestrich initialisiert. Neue Containernummern müssen dann manuell erfasst werden. Es werden alle abhängigen Tabellen kopiert (Zoll, Gefahrgut usw.)

Wurden Adressen oder Texte am Container erfasst, werden diese ebenfalls mitkopiert. Alle zum Container gehörenden Warenzeilen (Ebene 2) werden auch kopiert.

Nach dem Kopiervorgang ist der kopierte Container der aktuelle Datensatz. [8934]

# <span id="page-6-3"></span>**2.8 Kopierfunktion von externen Textfeldern in Adressreferenzen**

Wird in den Adressreferenzen mit Referenzarten (codes  $t > Art = QUA$ ) gearbeitet, so können Adressreferenzen nun aus Excel über das Menü 'Einfügen' oder STRG-V eingefügt werden. Es gibt dabei zwei Varianten:

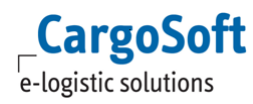

1. Es wird nur eine Excel-Spalte mit mehreren Zeilen markiert: Die Werte werden in der Spalte 'Referenz' übernommen. Falls eine Referenzart in der ersten Zeile eingetragen war, wird diese als Defaultwert für alle Referenzen benutzt.

2. Es werden zwei oder mehr Excel-Spalten markiert: Die erste Spalte wird in die Referenzart, die zweite in die Referenz übernommen. Der Referenzart wird nur übernommen, wenn diese in den Stammdaten vorhanden ist.

<span id="page-7-0"></span>[9411]

# **2.9 Positionsanlage per Exceldatei**

Positionen können nun auch über das Menü DATEI > POSITIONEN > NEUANLAGE AUS EXCEL aus einer .xls-Datei importiert werden.

Für das Menü ist die Berechtigung EXCELNEUANLAGE erforderlich.

Für das Mapping der Dateiinhalte mit den Auftragsfeldern muss eine Vorbelegung in den Stammdaten für den Vorgang 'Excel Import' konfiguriert werden. Die Vorbelegung wird dann im Neuanlagefenster vorgeschlagen bzw. kann ausgewählt werden.

Um Aufträge aus Excel zu importieren, muss die Exceldatei geöffnet, der Inhalt markiert und in die Zwischenablage kopiert werden.

Im Neuanlagefenster müssen Sie dann auf den Button 'Einfügen aus Excel' klicken.

Die Spalten aus Excel werden angezeigt und können ggf. modifiziert werden. Um die Positionen anzulegen wählen Sie 'Aufträge importieren'. Korrekt angelegte Aufträge bekommen ein grünes Häkchen, fehlerhafte Datensätze werden angezeigt. Fehler können korrigiert und der Import neu gestartet werden.

Mit 'Doppelklick' können die Aufträge geöffnet werden.

Plausibilitätsprüfungen erfolgen erst beim Import.

Soll mit dem Excel-Import ein Status in den Positionen gesetzt werden, so kann dieser in der Konfigurationstabelle global\_sett\_t in der Datenbank hinterlegt werden.

Als Schlüssel muss EXCEL\_IMPORT\_STATUS hinterlegt werden. Als Wert wird der gewünschte Status eingetragen (dieser muss nicht in den Stammdaten > Admin > Statusarten vorhanden sein), z.B. XLSIMP.

Zusätzlich kann automatisch ein Eintrag im Menü 'Statusmonitor Autoausgabe' (csausgabe t) für die automatische Kalkulation erfolgen.

Hierzu muss in der Konfigurationstabelle global\_sett\_t der Schlüssel EXCEL\_IMPORT\_CSAUSGABE mit dem Wert KALKECM hinterlegt werden.

Für die automatische Kalkulation muss der CargoCom eingerichtet und der Prozess KALK\_ECM konfiguriert sein.

Das Erstellen der notwendigen Vorbelegungen erfolgt durch CargoSoft und ist kostenpflichtig. Bei Interesse wenden Sie sich gerne an unseren Vertrieb.

[7555,7523,9681]

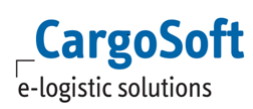

# <span id="page-8-0"></span>**2.10 Übernahme der Adressen aus dem Containerreiter in die Ratensuche**

Adressen am Container können nun mittels einer speziellen Vorbelegung in die Suchmaske Dispo ECM aufgenommen werden. Wenn Container mit verschiedenen Locations, z.B. Pick up, zusammen kalkuliert werden sollen wird eine Meldung ausgegeben.

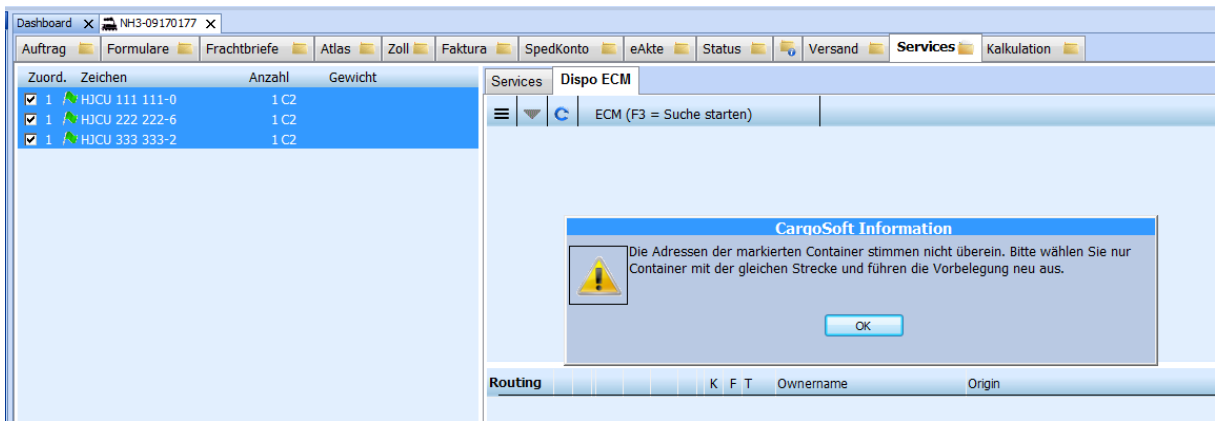

Die betreffende Location bleibt dann leer.

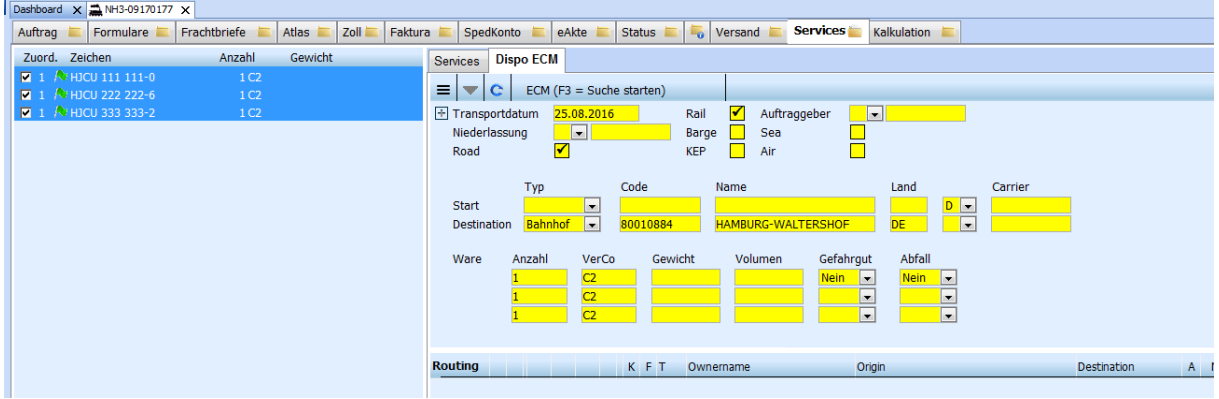

[5324]

# <span id="page-8-1"></span>**2.11 Vorbelegung des Dienstleisters bei manueller Bildung von Kalkulationszeilen auf dem Services-Reiter**

Die Adresse in einer Kalkulationszeile wird nun mit dem Dienstleister aus dem Servicesreiter vorbelegt, wenn man den Kalkulationsreiter im Bereich "Services" benutzt. Wenn man sich im Hauptreiter Kalkulation befindet, funktioniert diese Vorbelegung nicht.

Der Dienstleister wird vorbelegt, wenn man eine neue Zeile anfügt oder die Belegart manuell auf R1 ändert.

Wechselt man die Belegart von einer Rückstellung (R1,R5) in einen Ausgangsbeleg (R,G) erfolgt die Vorbelegung der Adresse aus dem Auftraggeber. [8935]

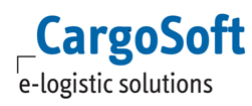

#### <span id="page-9-0"></span>**2.12 Kalkulationsreiter > Ausblenden des Menüpunktes 'Rückstellungen ermitteln'**

Der Menüpunkt Rückstellung ermitteln betrifft den alten Webservice. Diese Funktion steht nach wie vor im Speditionskonto zur Verfügung.

Im Kalkulationsreiter sollen nur die neuen Funktionen nutzbar sein, deshalb wurde der Menüpunkt Rückstellungen ermitteln hier ausgeblendet. [9477]

# <span id="page-9-1"></span>**2.13 Kalkulationsreiter um Abrechnungstext erweitern**

Auf dem Kalkulationsreiter kann nun zusätzlicher Rechnungstext erfasst werden. Bei Klick auf den Pfeil neben der Spalte Abrechnungsart öffnet sich ein Popupfenster, in dem, analog zur Belegerfassung, bis zu 5 Zeilen zusätzliche Text erfasst werden können. Dieser Text wird dann spätestens, und bei Vorhandensein einer entsprechenden Übersetzung in den Stammdaten, bei der Belegerstellung übersetzt. [8670]

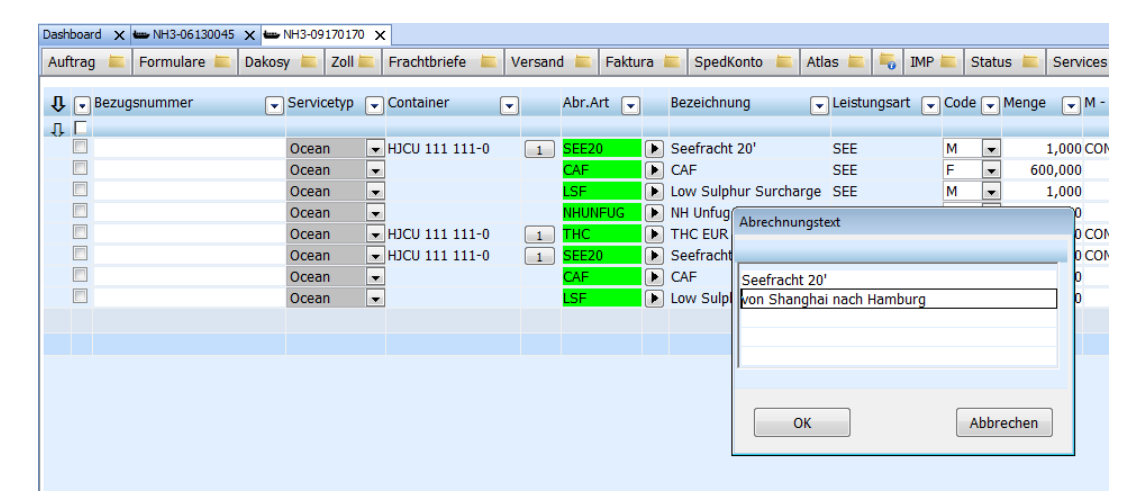

# <span id="page-9-2"></span>**2.14 Kalkulationsreiter > Erstellung Ausgangsrechnung mit automatischem Öffnen der Rechnung**

Auf dem Kalkulationsreiter gibt es einen neuen Menüpunkt **Ausgangsbeleg erzeugen & öffnen**. Mit dieser Funktion kann nur ein Beleg zur Zeit erstellt werden. Andernfalls gibt das Programm einen Hinweis aus.

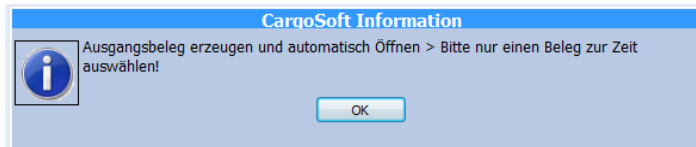

Der Beleg wird angelegt, aber noch nicht sofort verarbeitet und gedruckt. Es öffnet sich zunächst der Reiter Belegpositionen des Ausgangsbelegs. Hier kann der Anwender dann ggf. noch Änderungen am Beleg vornehmen bevor er den Beleg speichert und er damit verarbeitet und gedruckt wird. Wird der Beleg nicht aktiv vom Anwender gespeichert, bleibt dieser unverarbeitet auf dem Fakturareiter angelegt. Er muss vom Anwender zu einem späteren Zeitpunkt final gespeichert werden. Belege, die noch nicht buchhalterisch verarbeitet wurden, sind durch den grau hinterlegten Betrag kenntlich gemacht.

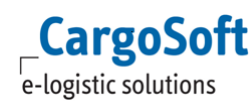

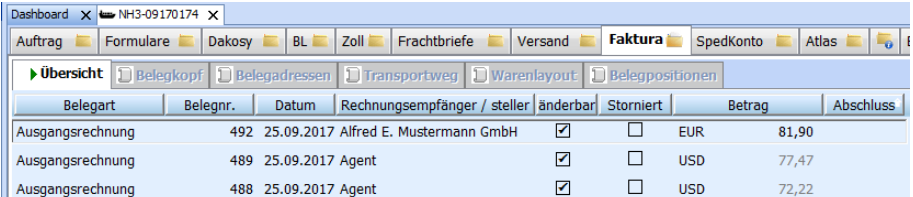

Nach dem Druck bzw. dem versenden des Belegs per Mail wechselt die Ansicht wieder zurück auf den Kalkulationsreiter. [8608]

#### <span id="page-10-0"></span>**2.15 Kalkulationsreiter > Belege/Rückstellungen erzeugen blockieren, wenn CargoCom Programm läuft**

Um das gleichzeitige Verarbeiten von Kalkulationszeilen bei Nutzung der CargoCom zu verhindern, wurden zwei neue Prüfungen eingebaut.

1) Bei Auswahl des Menüpunktes **Ausgangsbeleg bzw. Rückstellungen bilden**, wird für die Zeit der Verarbeitung ein Eintrag in der tabelle sperren\_t angelegt. Diesen Eintrag prüfen sowohl der Kalkulationsreiter (bei der manuellen Bearbeitung) wie auch das CargoCom Programm. Solange der Eintrag in sperren\_t besteht, kann das jeweils andere Programm für diese Position keine Belege bilden.

2) Die Änderung oder Neuanlage von Kalkulationszeilen, die gleichzeitig von der CargoCom verarbeitet werden wird nun mit einer zusätzlichen Abfrage verhindert.

Beim Speichern der Änderung wird nocheinmal geprüft, ob die Zeile inzwischen schon verbucht wurde. Falls ja, dann erhält man eine Meldung, dass die letzten Änderungen nicht mehr gespeichert werden können.

Man müsste dann mit F5 die Anzeige aktualisieren und die Änderungen ggf. erneut durchführen. [9189]

# <span id="page-10-1"></span>**2.16 Umgebungsmenü > Faktura > Kalkulationsabschluss**

Im Umgebungsmenü Faktura gibt es nun die Funktion 'Kalkulationsabschluss', welche mit gleichnamiger Berechtigung ausgeführt werden kann.

Hierüber können positionsübergreifend nicht gebuchte Zeilen im Kalkulationsreiter abgeschlossen werden, also Rückstellungen gebildet und Ausgangsbelege erzeugt werden.

Über die Suchmaske kann nach Auftragsdaten (Positionen) gesucht werden. Eine Mehrfachselektion im Suchergebnis ist möglich.

Für die selektierten Positionen kann dann im Lokalmenü die Funktion

- Ausgangsbelege erzeugen

- Rückstellungen bilden

- Rückstellungen und Belege erzeugen

aufgerufen werden.

Die Funktionen prüfen, ob offene und gültige Kalkulationszeilen vorhanden sind.

Findet das Programm keine Zeile die gebucht werden kann, wird der nächste Datensatz verarbeitet. Es erfolgt kein Abbruch der Funktion. Fehlermeldungen werden an dieser Stelle nicht ausgegeben. [9213]

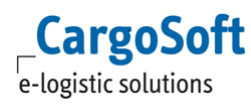

# <span id="page-11-0"></span>**2.17 @Cost Kunde > Rückstellung stornieren nach Ausgleichsbelegerstellung**

Beim Stornieren von Rückstellungen werden gebuchte Kalkulationszeilen über die Rückstellnummer ermittelt und die dazugehörenden Ausgangsbelege wieder storniert.

Bei den Rückstellungen gibt es keine 1:1 Beziehung zwischen Rückstellnummer und gebildeter Ausgangsrechnung! D.h. bei Rückstellungen kann es sein, dass mehrere verschiedene Rückstellungen zu einer Ausgangsrechnung zusammengefasst wurden. Beim Storno von nur einer Rückstellungen kommt der Hinweis, dass der Ausgangsbeleg sich auch noch auf andere Rückstellnummern bezieht. Der Anwender muss das Stornieren nochmal bestätigen. Alle anderen Rückstellungen bleiben offen! [9149]

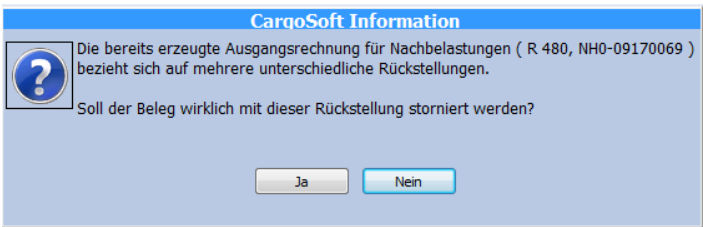

# <span id="page-11-1"></span>**2.18 @Cost Kunde > Problem mit negativen Rechnungen bei IATA Collect**

**Besser Gutschrift mit positivem Betrag** 

Bei Collect Sendungen wird die Differenz von IATA Rate zu eRate als Minus Aufwand (R1, Minusbetrag) auf den Kalkulationsreiter eingetragen. Bei Erstellen der Rückstellung wird für @Cost-Kunden wird eine entsprechende Kalkulationszeile als Gutschrift angelegt (keine Rechnung mit Minusbetrag). [9452]

# <span id="page-11-2"></span>**2.19 Übergabe von Positionen an einen anderen Modus**

Technisch ist eine Übergabe von Auftrag an Auftrag Serviceauftrag an Auftrag möglich.

Voraussetzung hierfür, sind Vorbelegungen in denen das entsprechende Feldmapping konfiguriert ist. Weiterhin müssen die folgenden Stammdaten gepflegt sein:

Stammdaten > Admin > CS Admin > CS Codes Ext: Hier muss ein neuer Servicetyp mit Art = TPVERKEHR für die interne Übergabe angelegt und aktiviert werden.

Stammdaten > Admin > EDI > EDI Partner: Es muss ein EDI Partner für die interne Übergabe angelegt werden.

Stammdaten > Admin > Vorbelegungen:

Es müssen für die interne Übergabe Vorbelegungen konfiguriert werden. Die Vorbelegung aus 3) muss im EDI Partner aus 2) hinterlegt werden.

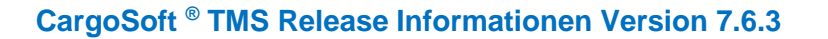

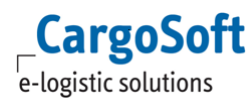

#### Stammdaten > Adressen:

In der Adresse des Empfängers, der den Auftrag erhält, muss der EDI Partner aus 2) mit Qualifier TPKPF im Reiter EDI Referenzen erfasst sein.

Stammdaten > Firma > Services:

Hier muss die Vorbelegung für den Servicesreiter hinterlegt werden.

#### Stammdaten > Admin > Positionsdefinition:

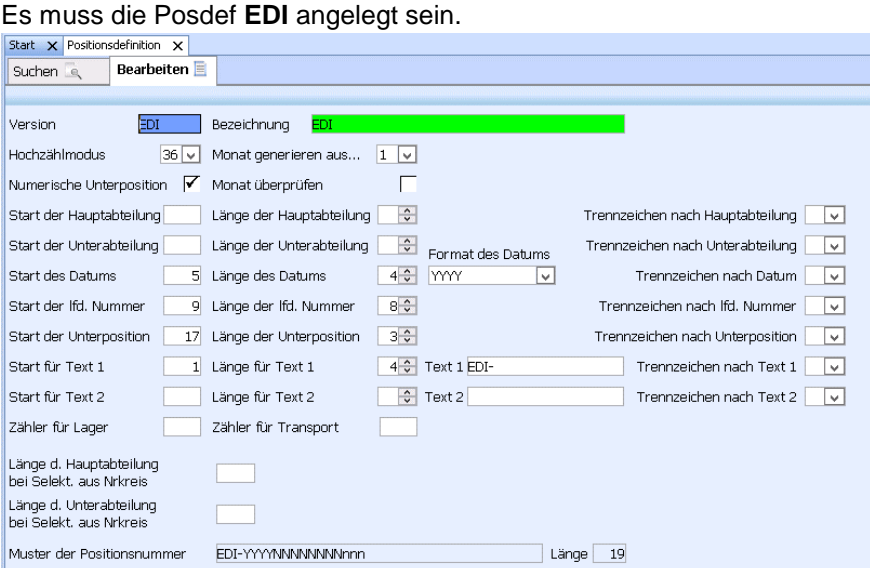

#### Stammdaten > Admin > Nummernkreise:

Es muss ein Nummernkreis für die Posdef EDI angelegt sein.

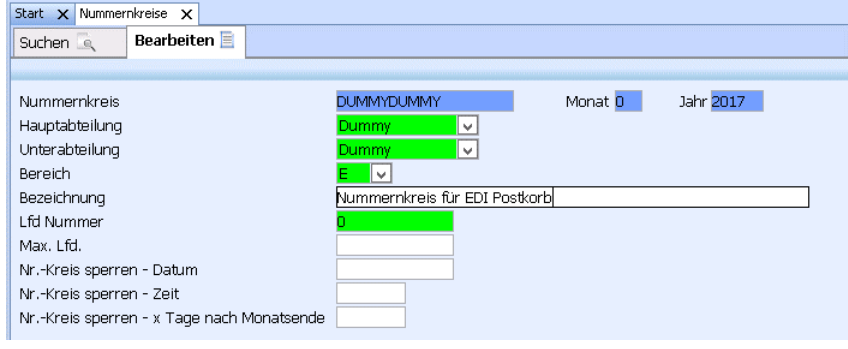

#### **Die Übergabe erfolgt immer über ein Auftrag im Reiter Services**.

Legen Sie hier einen Auftrag an und wählen Sie den entsprechenden Servicetyp (aus Punkt 1 der Stammdaten).

Sind die Stammdaten korrekt gepflegt und die Vorbelegungen konfiguriert, brauchen Sie in der Übersicht des Reiter Services nur die Lokalmenüfunktion , Serviceauftrag senden' wählen. Eine erfolgreiche Übertragung ist anhand der grünen Häkchen im Feld Provider und Dienstleister ersichtlich.

Rufen Sie nun im Modus, der den Auftrag empfängt, im Menü Umgebung > EDI > den EDI Postkorb auf.

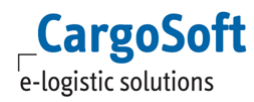

Hier können Sie nun nach den übergebenen Aufträgen suchen. Selektieren Sie den gewünschten Auftrag und legen Sie über den Lokalmenüeintrag , Markierte

Positionen in Auftrag wandeln' die Position an. In dem sich öffnenden Fenster , Positionen wandeln' können noch Daten angepasst werden, sofern notwendig.

Mit Bestätigung des OK-Buttons wird die Position an- und in der Sidebar abgelegt.

Aus der Sidebar kann die Akte, wie gewohnt, geöffnet und weiter bearbeitet werden.

Werden Aufträge über den Servicesreiter an an andere Module übergeben, so wird in der übergebenen Position auf dem Reiter Info die Ursprungsposition und -bezugsnummer angezeigt.

Da die Vorbelegungen individuell erstellt werden müssen, ist die Erstellung der Vorbelegung und Konfiguration der Stammdaten durch CargoSoft, kostenpflichtig.

Wenn Sie diese Funktion nutzen möchten, wenden Sie sich bitte an unseren Vertrieb. [6984]

# <span id="page-13-0"></span>**2.19.1 Kostenweiterleitung an Ursprungsposition**

Über STAMMDATEN > FIRMA > Niederlassungen kann nun eingestellt werden, ob Kosten/Erlöse auf die Ursprungsposition gebucht werden oder auf der übergebenen Position verbleiben sollen. Letzteres ist Standard.

Wird also z.B. ein Ausgangsbeleg auf einer übergebenen Position erzeugt (Reiter Faktura), so wird der Betrag im Speditionskonto der Ursprungsposition gebucht.

Über das Lokalmenü im Speditionskonto > Beleginformation anzeigen, kann über das Feld Original Position der Bezug zur übergebenen Position nachvollzogen werden.

Die Stammdateneinstellung wird bei allen Belegen berücksichtigt.

Im Falle eines Kostensplittings oder Profit Sharing wird im HB/L, HAWB oder SHPT geschaut, ob eine Ursprungsposition vorhanden ist.

Rückstellungen werden immer auf der übergebenen Position gebucht. [6984, 9122]

# <span id="page-14-0"></span>**3 Luft**

# <span id="page-14-1"></span>**3.1 Export > Auswahl der Referenz für den AWB Druck**

Auf dem Reiter AWB Control kann gewählt werden, von welcher Adresse (A1-A4) die Referenzen im AWB gedruckt werden sollen.

Sollen nur bestimmte Referenzen dieser Adresse gedruckt werden, kann diese nun über das Feld 'AWB Druck' im Referenzfenster gekennzeichnet werden.

Es werden nur Referenzen gedruckt, bei denen der Haken im Feld 'AWB Druck' gesetzt ist. Wird mit Referenzqualifiern gearbeitet (Stammdaten >Firma > Mussfelder > Erweitert), so wird beim Druck auch der Qualifier zur Referenz gedruckt. [9023]

# <span id="page-14-2"></span>**3.2 Export > Kalkulationsreiter > Vorbelegung des AWB-Druckes bei manuell angelegter Kalkulationszeile**

Wird eine Kalkulationszeile manuell angelegt, so wird nun die Spalte Print/Send (e)AWB aus der Abrechnungsart aus dem Feld 'berechnen auf' vorbelegt. Es werden die Werte ALL (J), AWB (Ausschließlich) und INV (Nein) berücksichtigt. [9410]

# <span id="page-14-3"></span>**3.3 Export > Separater Druck des MRN Attachments**

Der separate Ausdruck des MRN Attachments zum AWB im F6-Menü ist nun möglich, auch wenn der Haken bei 'AWB drucken' nicht gesetzt wurde. [9493]

# <span id="page-14-4"></span>**3.4 Plausibilitätsprüfung auf doppelte AWB Nummern**

Die vorhandene Prüfung wurde angepasst.

Die Prüfung erfolgt nun unter Berücksichtigung des Modus und Bereiches.

Eine Prüfung auf **doppelte MAWB Nummer** im Bereich Import und Transport erfolgt in den AWB Typen CON, MAWB, IATA.

Eine Prüfung auf **doppelte HAWB Nummer** im Bereich Import und Transport erfolgt unter Berücksichtigung der MAWB Nummer. Eine Hinweismeldung auf eine doppelte vergebene HAWB Nummer wird nur ausgegeben, wenn diese mit gleicher MAWB Nummer erfasst wurde. (Eine HAWB Nummer alleine ist in diesen Bereichen ist nicht zwingend eindeutig)

Keine erfasste MAWB Nummer (Leereintrag) wird ebenfalls als Wert geprüft. [9492]

# <span id="page-15-0"></span>**4 See**

# <span id="page-15-1"></span>**4.1 Oceanbooking > Neues Feld 'Verkehrsträger Vorlauf' und 'Nachlauf'**

Im Oceanbooking kann nun pro Buchungskopf ein Verkehrsträger für den Vorlauf bzw. Nachlauf erfasst werden.

Beim Erzeugen einer Buchung aus dem Auftrag heraus, werden die Felder mit den Werten aus dem Reiter Transportweg > Feld Verk.träger Versandort/Endbestimmung (eakopf\_t.fk\_vkart\_mc\_vers, eakopf t.fk\_vkart\_mc\_endb) vorbelegt.

Die Codeseinträge für die Verkehrsträger stammen aus der Stammdatentabelle Verkehrsarten (vkart\_t).

Die Einträge werden mit dem Update angelegt.

INLAND\_WATER\_TRANSPORT MARITIME\_TRANSPORT MODE\_UNKNOWN RAIL\_ROAD RAIL\_TRANSPORT RAIL\_WAGON\_ON\_VESSEL RAIL\_WATER ROAD\_TRANSPORT ROAD\_WATER TRAILERS\_VEHICLES\_BY\_BARGE

Wichtig ist hierbei, dass die Bezeichnung NICHT geändert werden darf, da diese relevant für die Übertragung des Oceanbookings an den Carrier ist.

Die meisten Carrier können diese empfangen. Bitte vergewissern Sie sich bei Ihren Carriern, dass diese die genannten Codierungen für Vor- und Nachlauf verarbeiten.

Eine derzeit bekannte Ausnahme stellt der Verkehrsträger RAIL\_WATER dar. Dieser kann nicht von **EVERGREEN** verarbeitet werden.

Weitere Ausnahmen stellen die Verkehrsträger TRAILERS\_VEHICLES\_BY\_BARGE RAIL\_WAGON\_ON\_VESSEL MODE\_UNKNOWN dar. Diese können nicht von **iNTTRA** verarbeitet werden. [6851]

# <span id="page-15-2"></span>**4.2 AFR Japan Filing > Abnormal Code**

Im Reiter Container ist das Feld 'Abnormaler Code' hinzugefügt worden. Die Codes werden mit dem Update in den STAMMDATEN > ADMIN > CS ADMIN > CS CODES EXT mit ART = AFR\_ABNORM angelegt. [9196]

# <span id="page-16-0"></span>**4.3 AFR Japan Filing > Reason for Deletion**

Auf dem Reiter AFR kann per rechte Maustaste ein 'AFR Filing stornieren' gesendet werden. Hierzu wird nun verlangt, dass ein Grund für die Stornierung angegeben wird.

Das Feld Stornierungsgrund wird nach positiver Rückmeldung vom jap. Zoll (eaafrko\_t.jp\_ok=J) in den Kopfdaten eingeblendet.

Die Kopfdaten können per F5-Taste aktualisiert werden.

Die Codeseinträge für das Feld Stornierungsgrund werden mit dem Update mit ART = AFR\_CNCRSN in den STAMMDATEN > ADMIN > CS ADMIN > CS CODES EXT angelegt.

1 Cancellation of loading

- 3 Change of B/L-Number
- 4 Misregistration
- 5 Other reasons

Bei dem Grund 5-Other reasons muss zusätzlich ein Text im Feld Stornierungsbemerkung erfasst werden. Es sind 210 Zeichen möglich.[9195]

# <span id="page-17-0"></span>**5 Atlas**

#### <span id="page-17-1"></span>**5.1 NCTS Versand > Berechtigungsobjekt für das Senden von Anträgen, wenn der hinterlegte Prozentsatz für die Bürgschaft erreicht ist**

Beim Senden von NCTS Versandanträgen wird nun ein weiteres Berechtigungsobjekt geprüft. Wenn der Warnhinweis erfolgt, dass der hinterlegte Prozentsatz für die Bürgschaft erreicht ist, wird nun auf das Berechtigungsobjekt SENDNCTSBUERG mit Recht 'Bearbeiten' geprüft.

Bisher hatte der User die Möglichkeit die Meldung mit Ja (trotzdem Senden) und Nein (Abbruch des Sendevorgangs) zu beantworten.

User ohne das Objekt dürfen den Antrag nun nicht senden, sodass der Sendevorgang automatisch (mit einer entsprechenden Hinweismeldung) abgebrochen wird.

User mit dem Objekt dürfen den Antrag senden, wenn der Prozentsatz erreicht ist und auch wenn die Bürgschaft komplett überschritten (>100%) ist.

Das Berechtigungsobjekt SENDNCTSBUERG wird mit dem Update automatisch dem Berechtigungsprofil mit dem Objekt SENDNCTS zugeordnet. [9201]

# <span id="page-18-1"></span><span id="page-18-0"></span>**Haftungs- und Datenschutzhinweise**

#### **Haftungshinweis**

<span id="page-18-2"></span>Trotz sorgfältiger Erarbeitung und Prüfung dieses Dokumentes können aus dem Inhalt keine Haftungsansprüche gegenüber der CargoSoft GmbH abgeleitet werden!

#### **Datenschutzhinweise**

Urheberrechtlich geschütztes und vertrauliches Material. Dieses Dokument sowie alle hierin enthaltenen Informationen sind Eigentum der CargoSoft GmbH.

Kein Teil dieses Dokuments darf ohne ausdrückliche schriftliche Genehmigung der CargoSoft GmbH auf jedwede Art vervielfältigt oder an Dritte übertragen werden. Zulässig sind lediglich solche Vervielfältigungen, die intern vom Empfänger dieses Dokuments zum Zweck der Auswertung der enthaltenen Informationen erstellt werden.

Dieses Dokument sowie sämtliche Vervielfältigungen hiervon sind streng vertraulich zu behandeln.

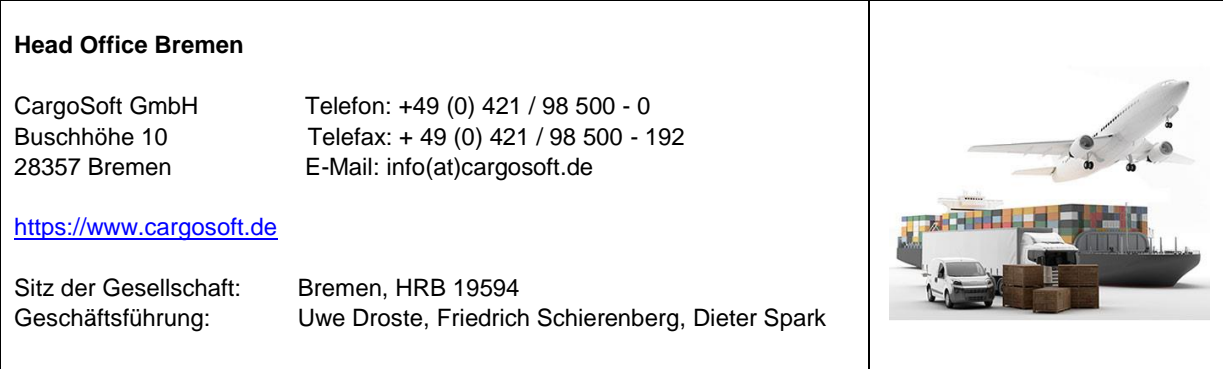